# **eKomi Lite Handbuch.**

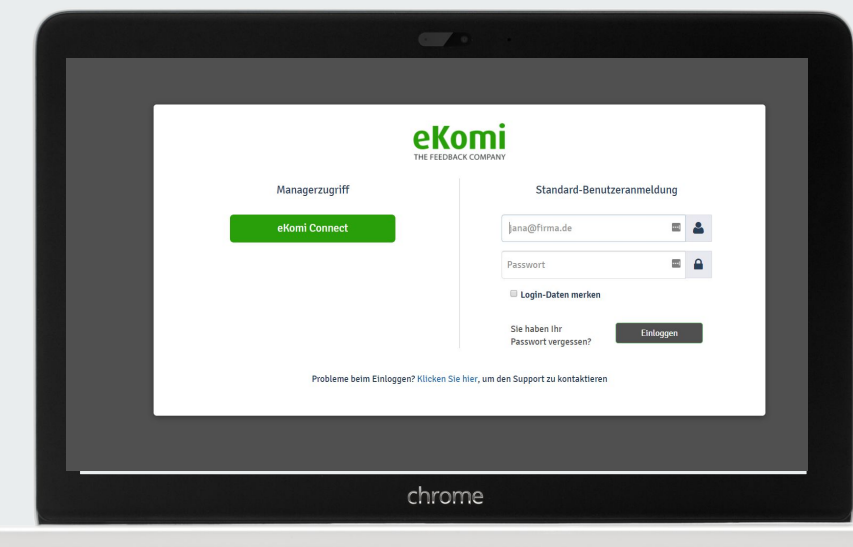

# **Überblick** Account Zugriff

Bewertungen Überblick Berichte und Rankings

Bewertungen verwalten

Zertifikat Seite

Benutzer Einstellungen und Sprache

A) Klicken Sie die eKomi Connect Taste.

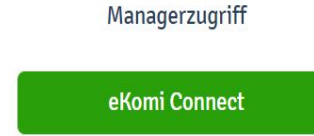

### B) Geben Sie Ihre Benutzername und Passwort ein.

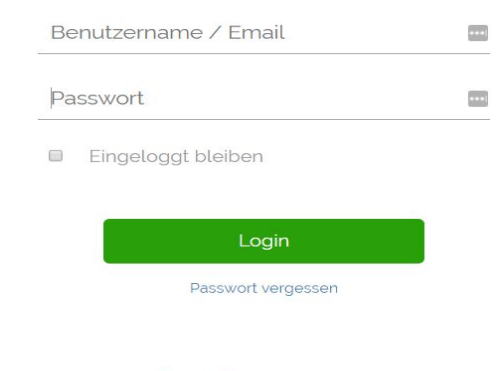

### **Einloggen**

Benutzen Sie immer Ihre eKomi Connect Benutzername und Passwort zum einloggen.

<https://lite.ekomiapps.de/>

Powered by **e Komi** connect

# **Dashboard Zugriff.**

Überblick über die Haupt-Dashboard.

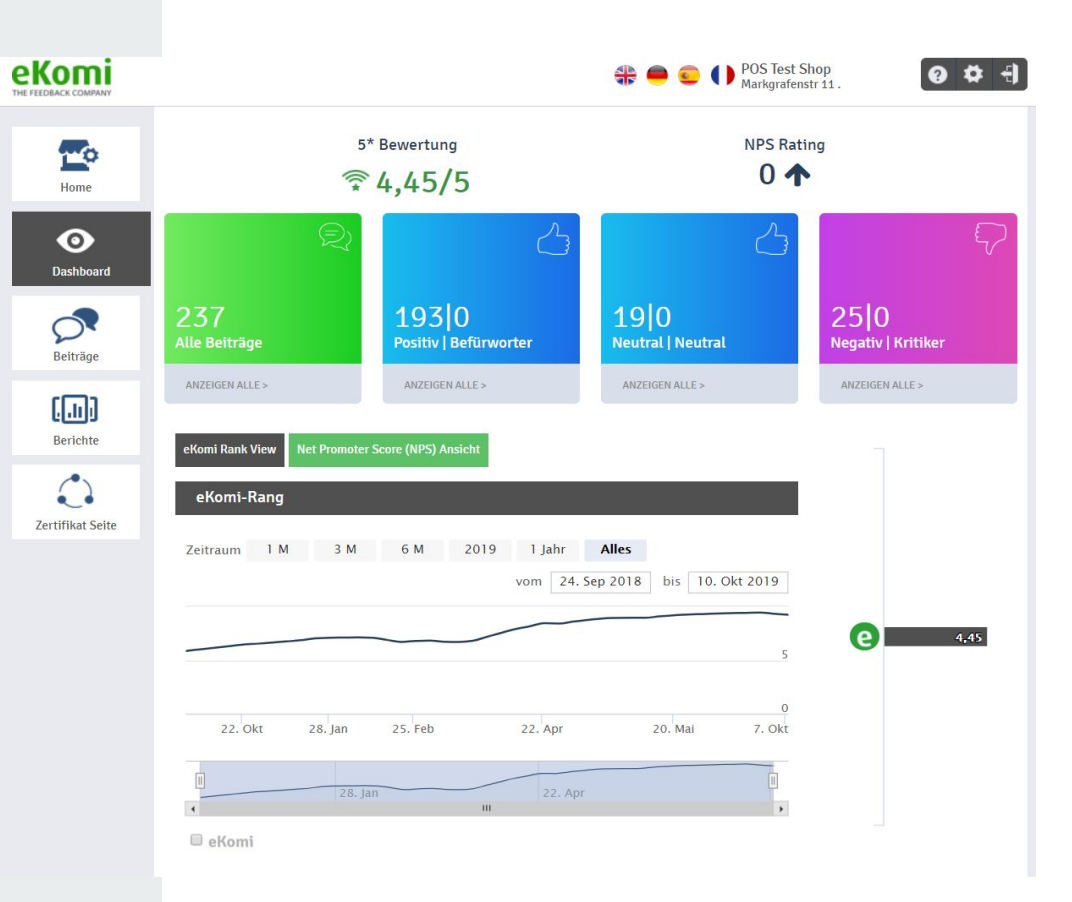

## **Bewertungsskala und eKomi Ranking.**

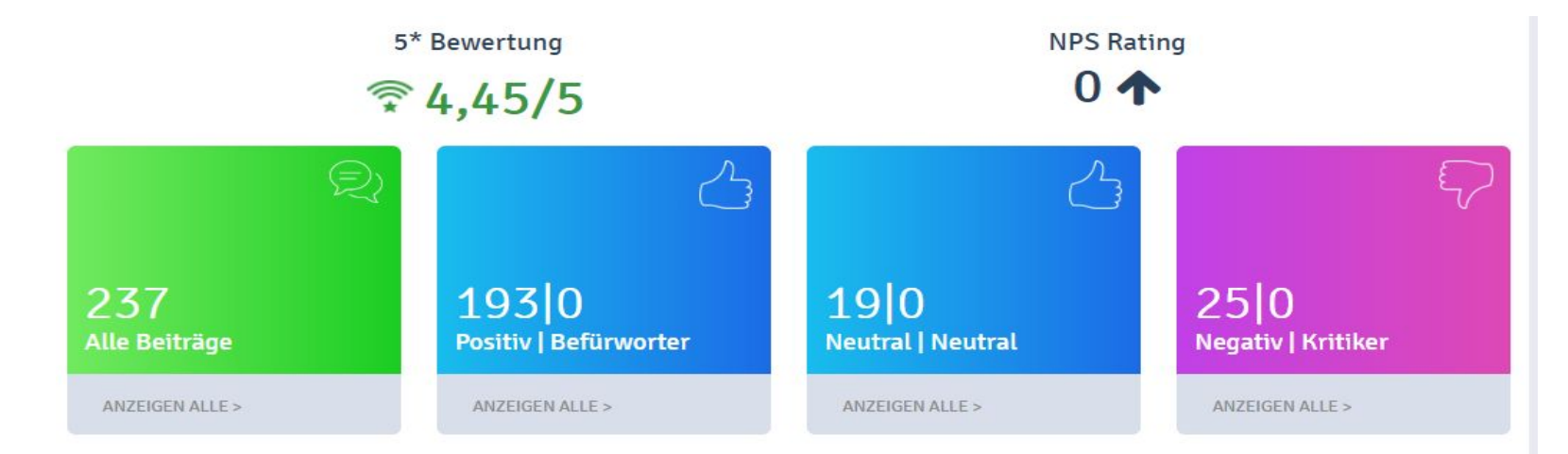

Der Überblick aller gesammelten Bewertungen, aufgeteilt nach positiven, negativen und Gesamtbewertungen.

## **Zeitliche Entwicklung der Bewertungen**

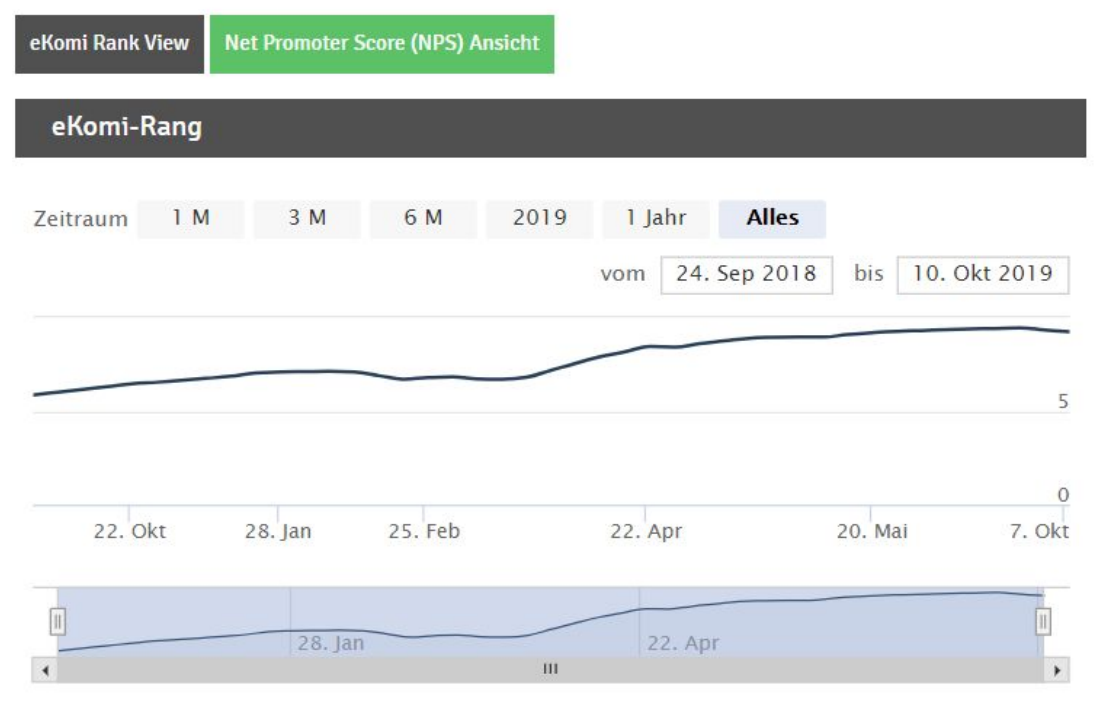

eKomi

### **Bewertungen verwalten**

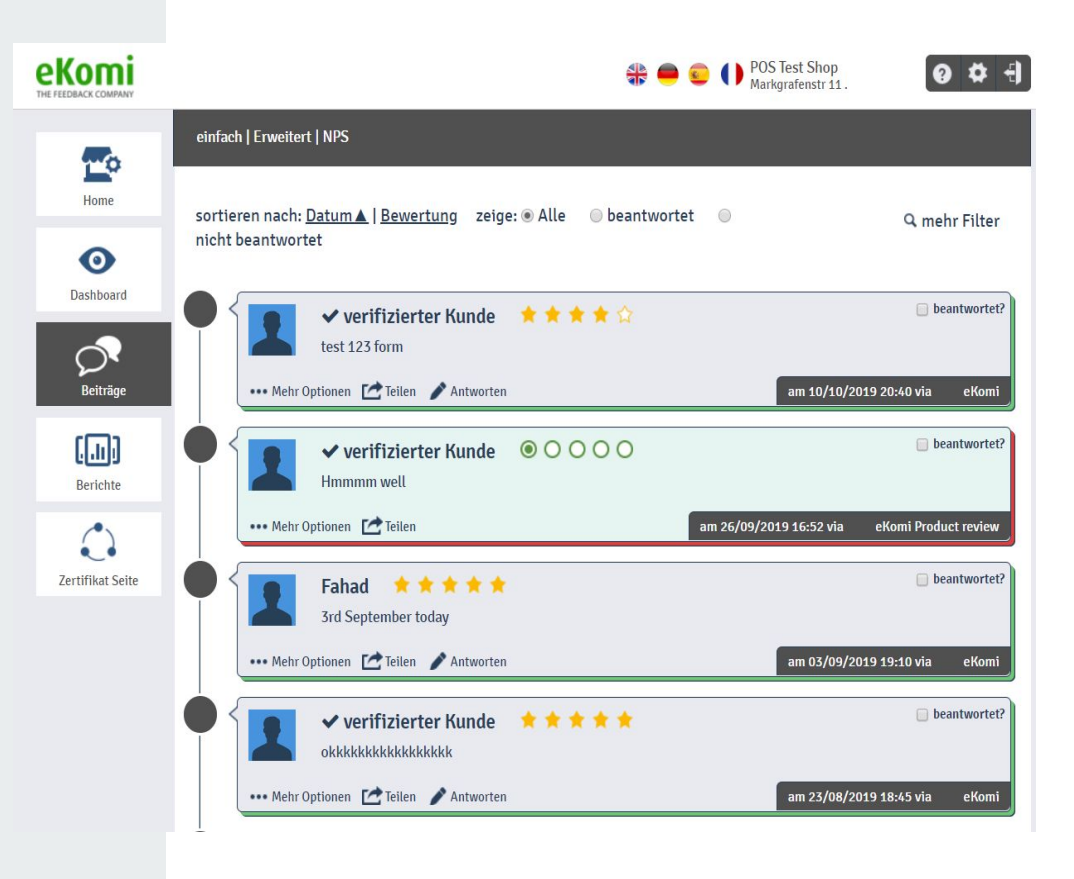

# **Bewertungen kommentieren, teilen und filtern.**

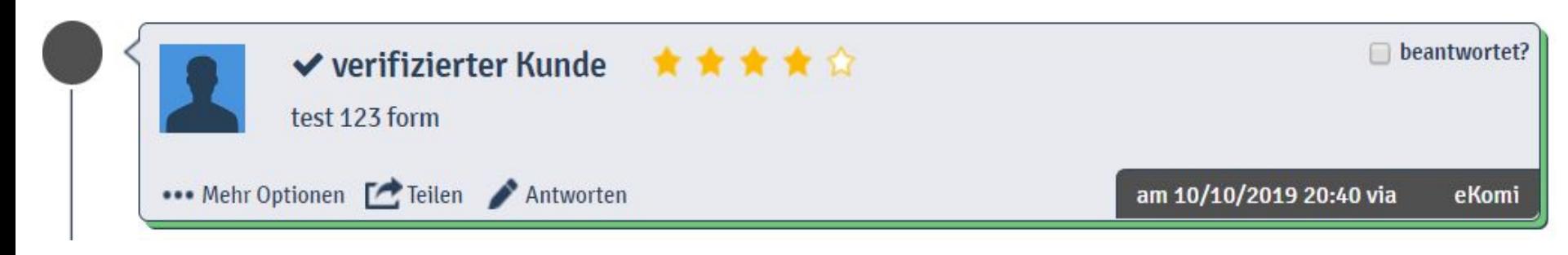

Klicken Sie auf "Antworten" und schreiben Sie einen Kommentar. Ihr Kommentar wird veröffentlicht.

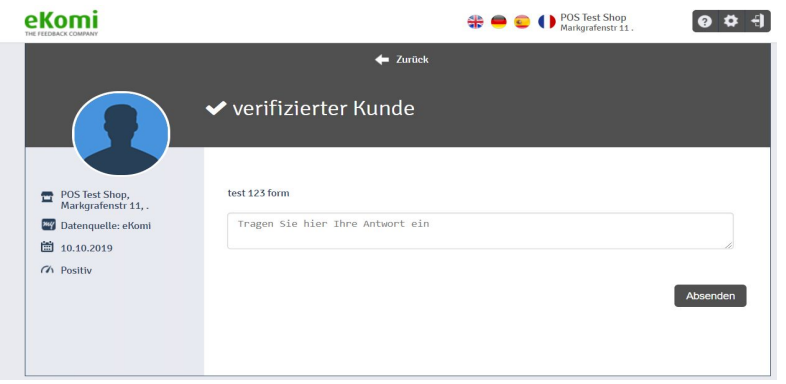

# **Berichte und Rankings**

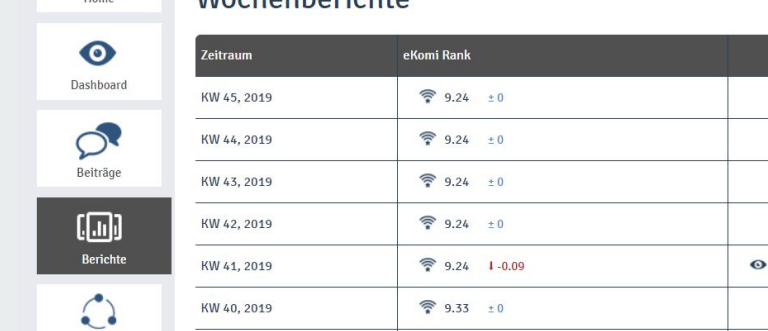

einfach | Benutzerdefinierter Bericht

**Wochenberichte** 

Hier bekommen Sie den Überblick über die Wertentwicklung Ihrer Bewertungen. Sie können wöchentliche und monatliche Berichte anschauen.

### Monatsberichte

eKomi

 $\mathbf{r}$ 

 $L_{\text{atm}}$ 

Zertifikat Seite

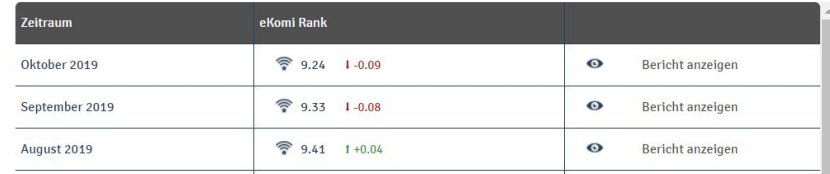

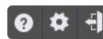

Keine Änderungen Keine Änderungen Keine Änderungen Keine Änderungen Bericht anzeigen Keine Änderungen

### **Berichte**

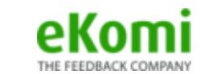

#### Wochenbericht für POS Test Shop

(Markgrafenstr 11, ., ., .)

#### für die Woche vom 07 10 2019 bis zum 14 10 2019

Zur Erinnerung: Je mehr Sie Ihr Geschäft in den verschiedenen Online-Kanälen bewerben. desto mehr Kunden werden einchecken und Ihr Geschäft weiterempfehlen.

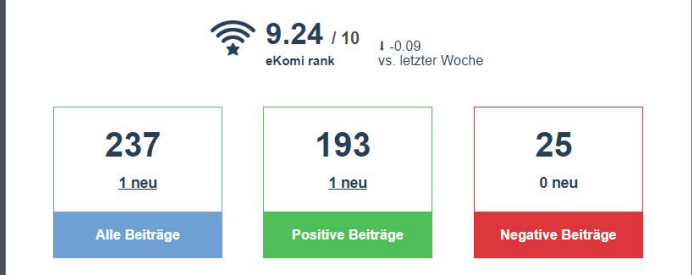

#### Es gibt neue Beiträge!

Negative Beiträge schaden dem Ruf Ihres Geschäftes. Bekämpfen Sie diese negative Mundpropaganda, indem Sie Ihre loyalen Kunden darum bitten, positive Beiträge über Ihr Geschäft zu veröffentlichen.

Hier ist eine Vorschau der kürzlich über Ihr Geschäft veröffentlichten Bewertungen und Beiträge. Klicken Sie auf den unten stehenden Button, um alle neuen Beiträge zu sehen.

Die Berichte geben Ihnen die tägliche, wöchentliche oder monatliche Übersicht der Bewertungen für Ihre Agentur.

# **Zertifikat Seite**

**eKomi** 

**Mo** 

Home

 $\bullet$ Dashboard

 $\mathcal{O}$ Beiträge

 $\boxed{[m]}$ Berichte  $\mathcal{C}$ **Zertifikat Seite** 

Hier können Sie die Daten anpassen, welche auf Ihrer Zertifikat Seite erscheinen.

Die Zertifikat Seite erreichen Sie über "Zertifikatseite öffnen" .

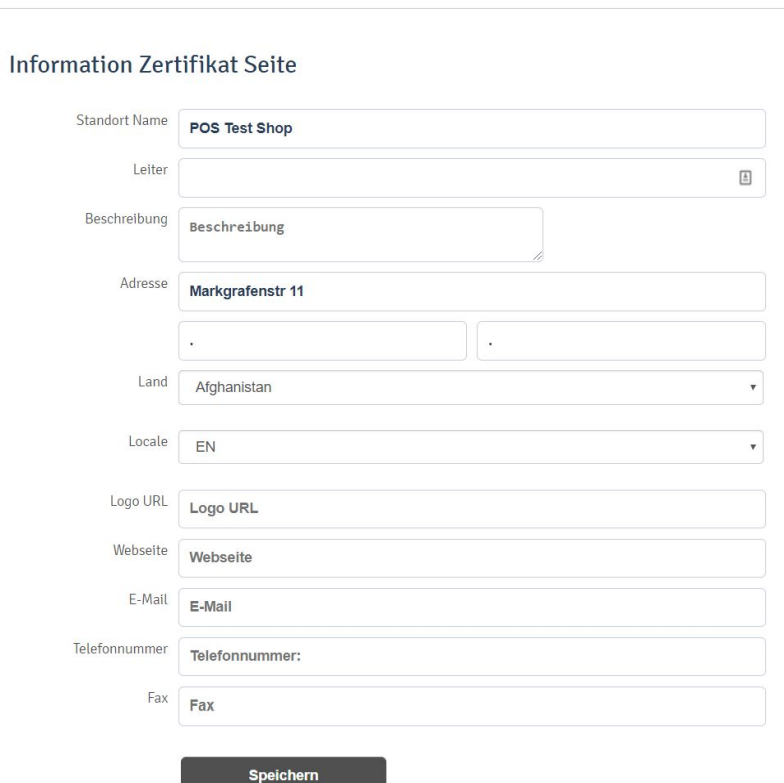

Note this information will be pushed on your certificate page Zertifikatseite öffnen

 $\bullet$   $\bullet$   $\bullet$ 

POS Test Shop<br>Markgrafenstr 11.